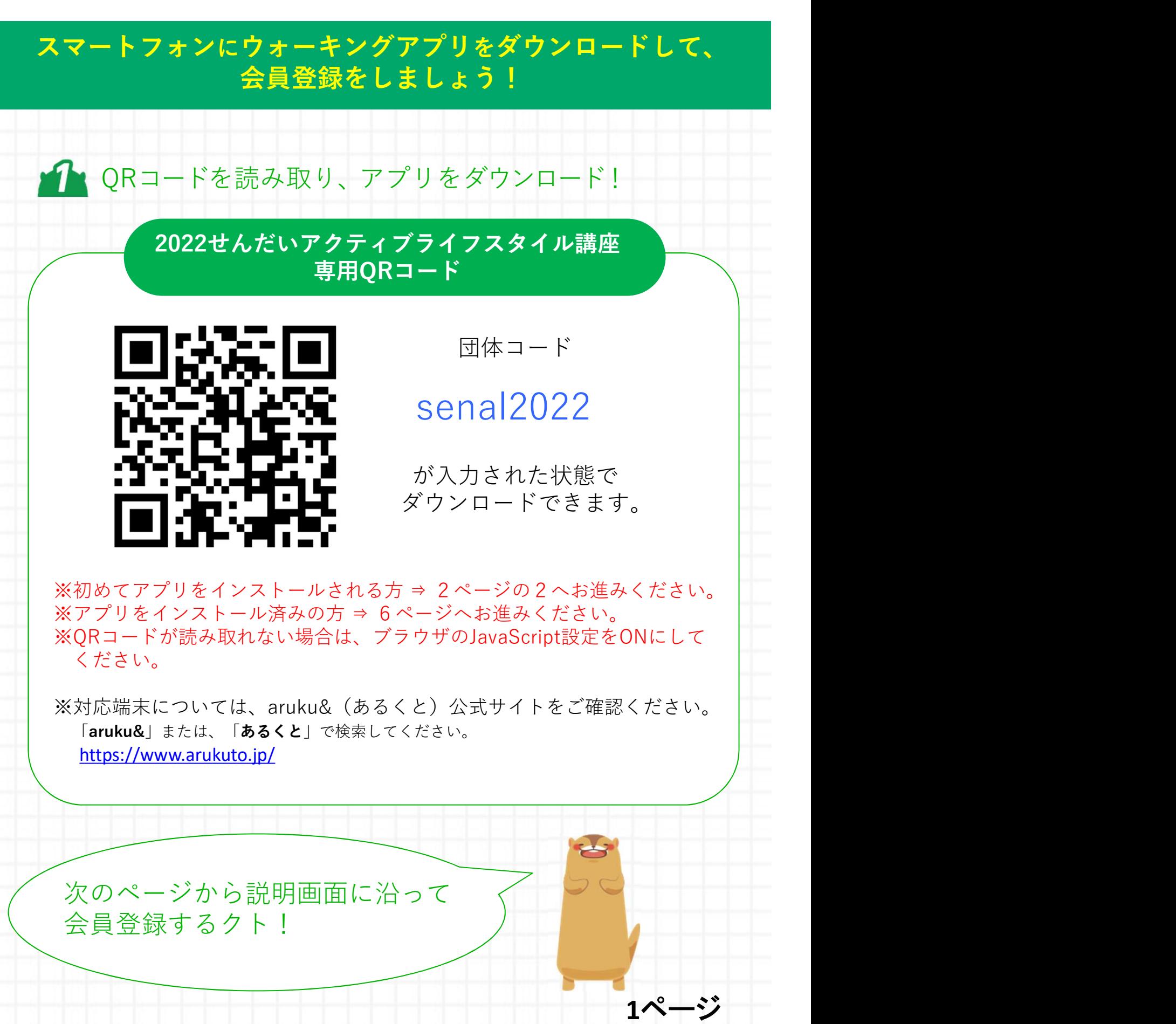

Strictly Confidential | ©ONE COMPATH CO., LTD. All rights reserved.

### スマートフォンにウォーキングアプリをダウンロードして、 会員登録をしましょう!

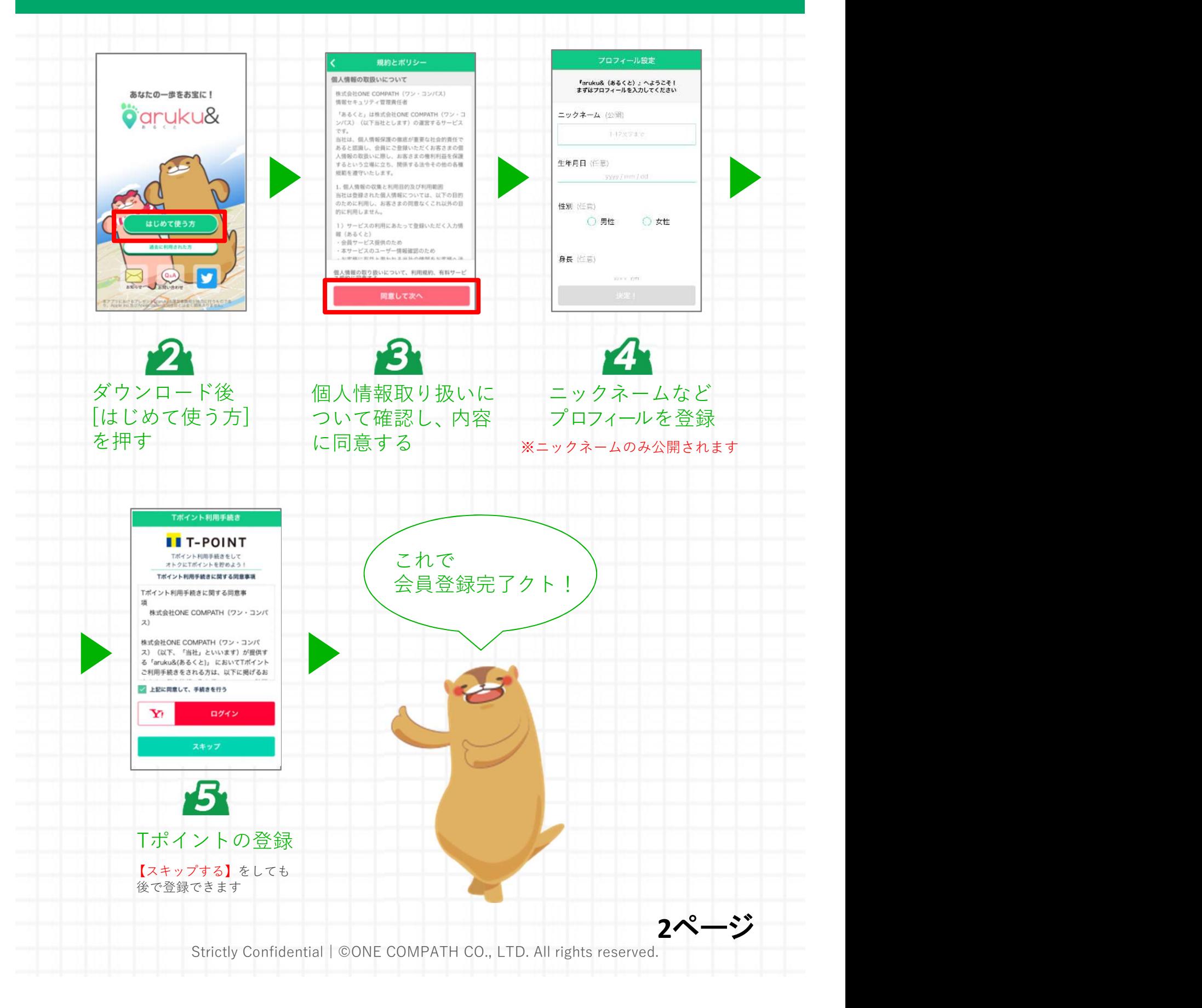

## 「団体コード」を入力して団体に参加しましょう!

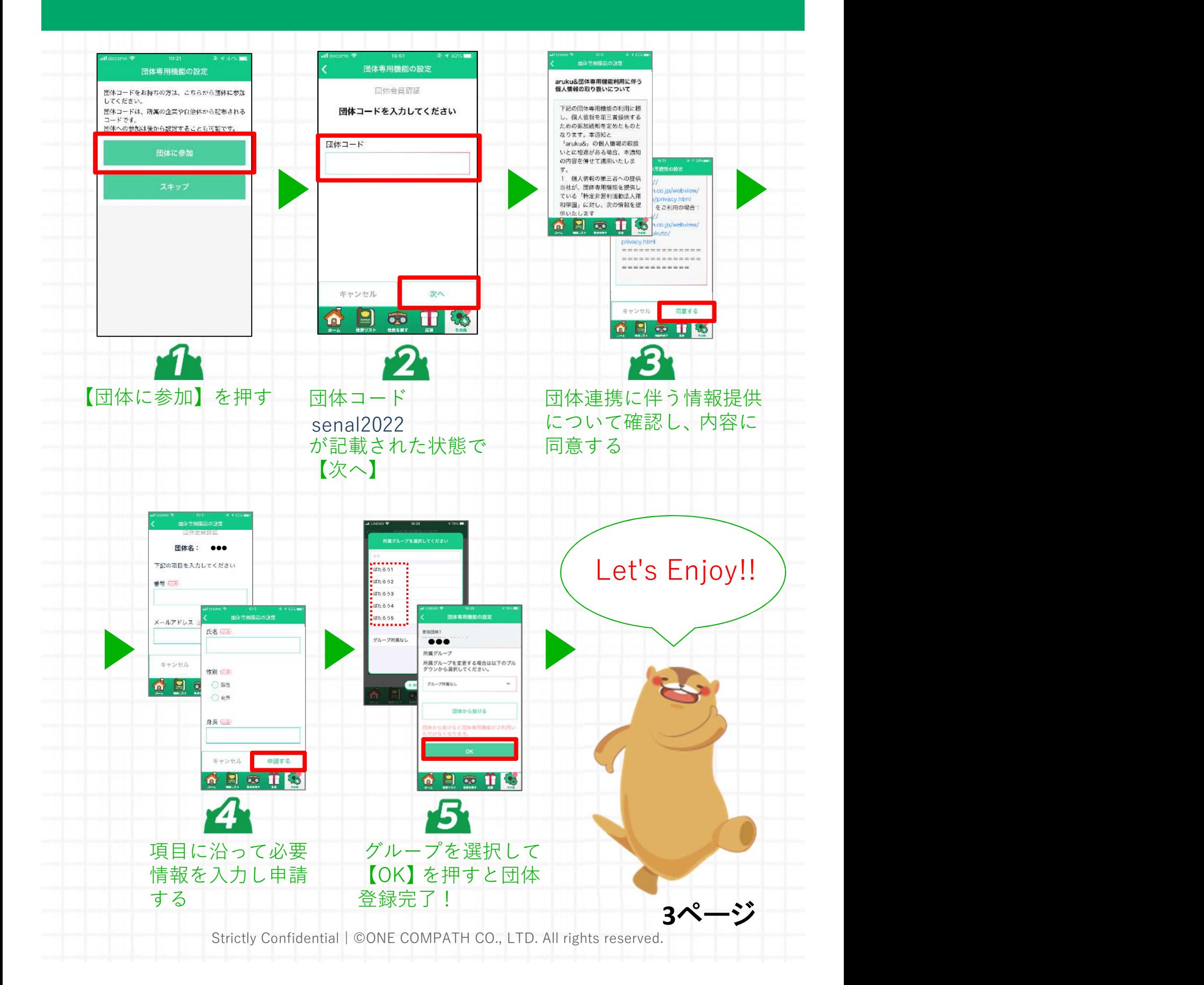

## aruku&の使い方を確認してスタートしましょう!

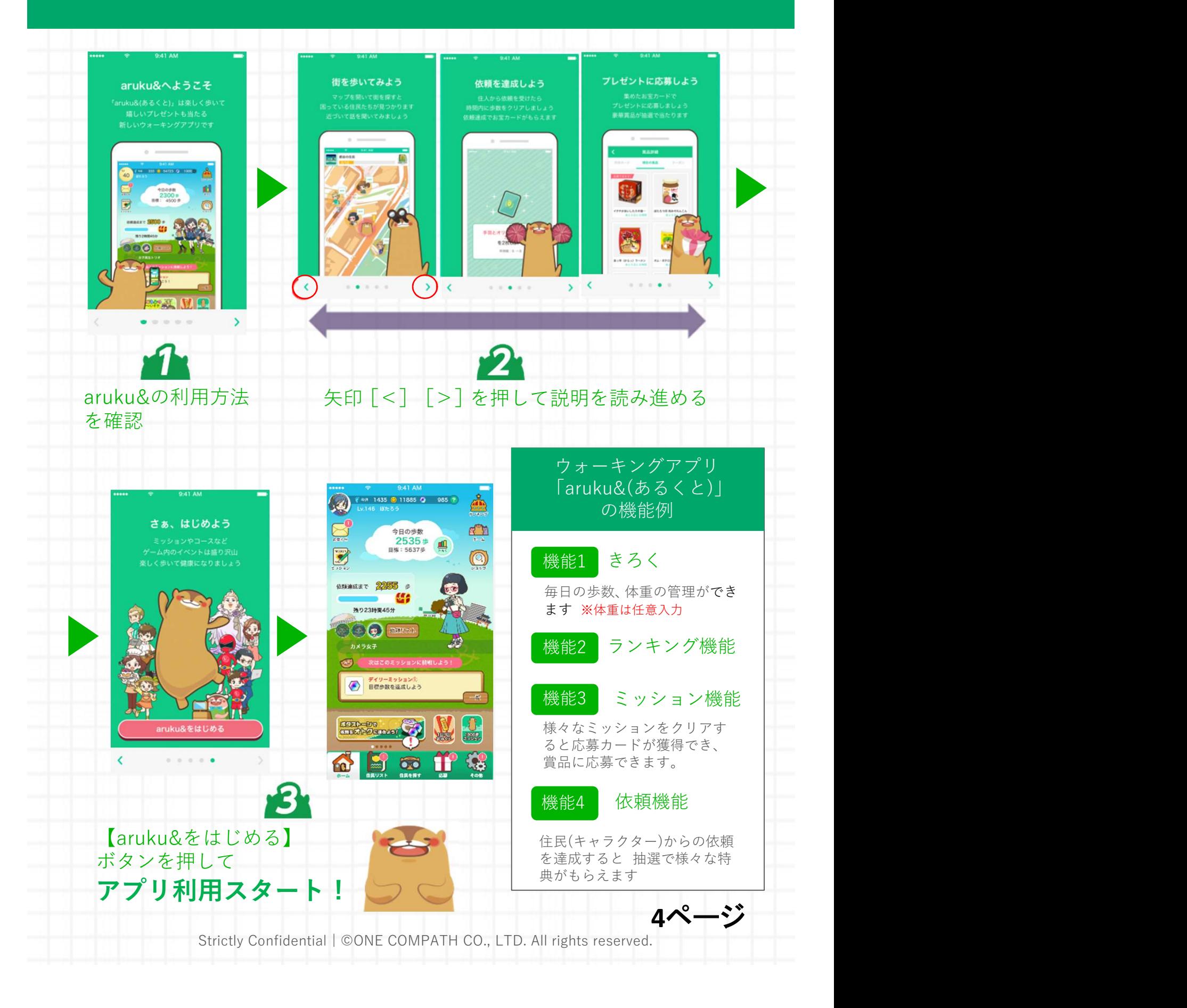

## 団体ランキングを確認しましょう!

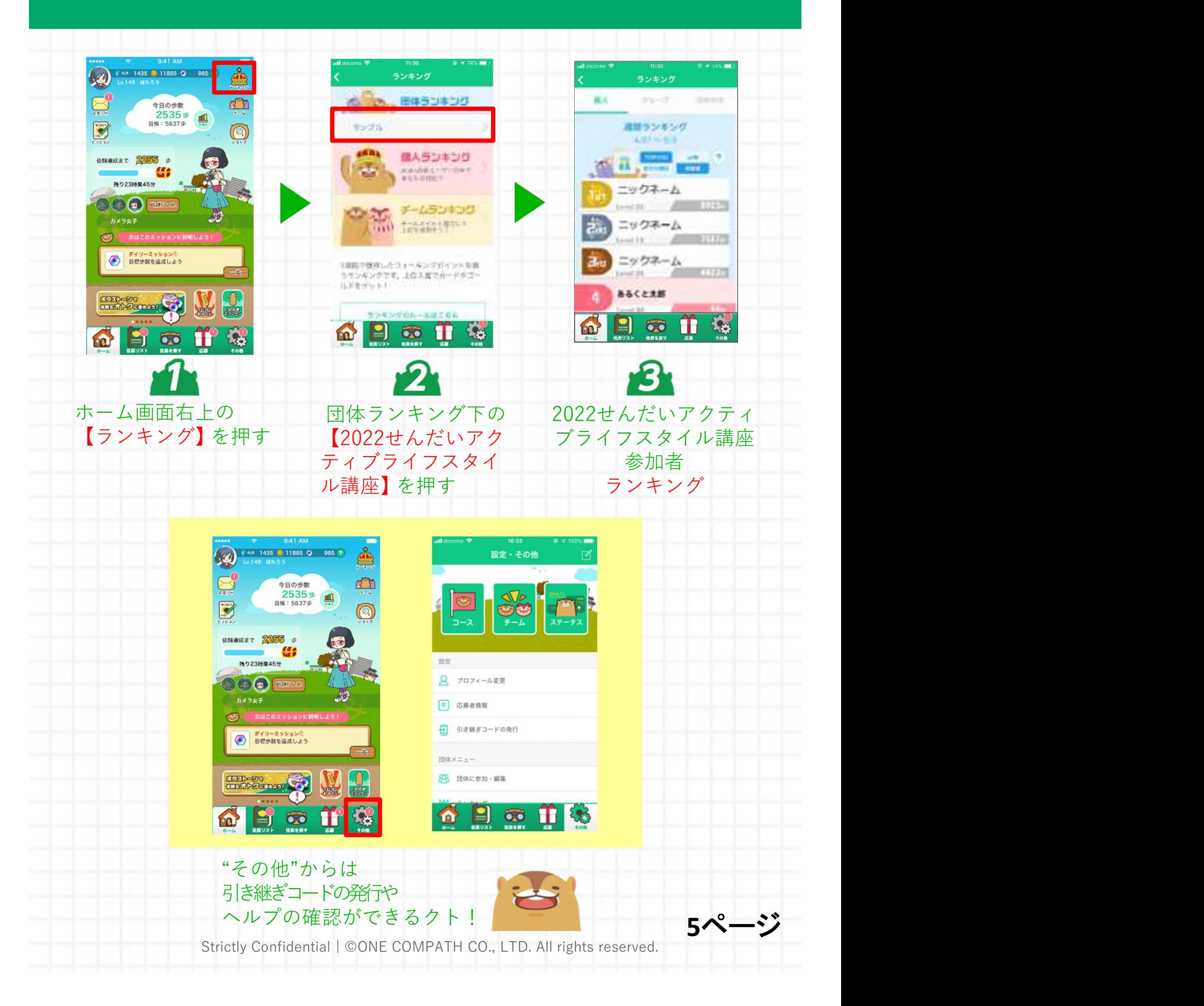

## 補足:既にaruku&をダウンロードしている方の操作手順

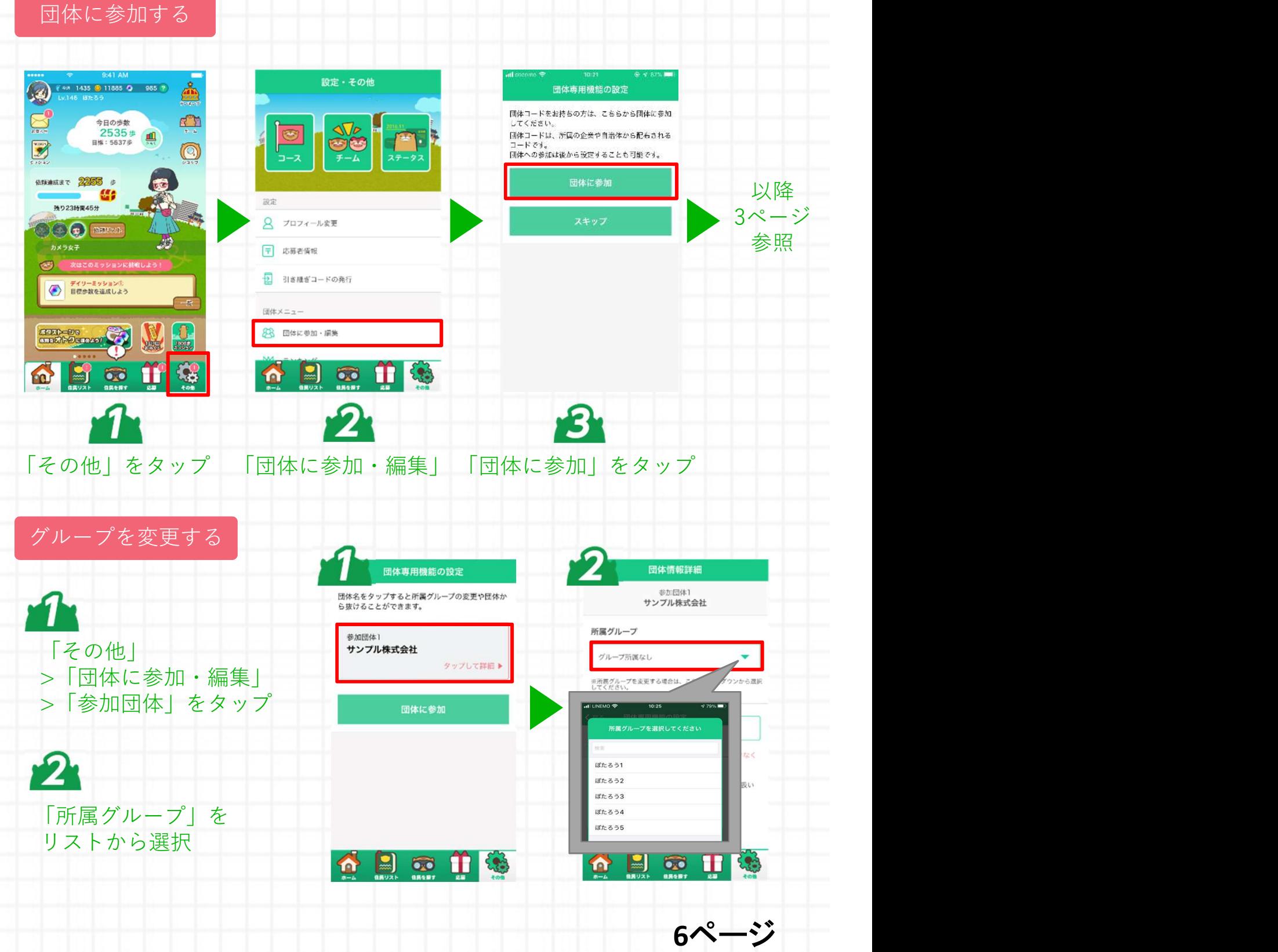

Strictly Confidential | ©ONE COMPATH CO., LTD. All rights reserved.

# よくある質問

## ・操作方法がわからないときは、"ヘルプ"を参照ください。

ヘルプはこちら

http://help.mapion.co.jp/webview/ios\_arukuto/index.html

### ・ヘルプをみても解決しない場合は、下記よりお問い合わせくだ さい。

お問合せはこちら https://www.arukuto.jp/contact/

## ・機種変更前に「引き継ぎコード」を発行してください。

発行方法はこちら http://help.mapion.co.jp/webview/arukuto\_help/qa/inheritancecode.html

### ・歩数を反映させるために、1週間に1回はアプリを起動ください。 またイベント最終日は24時までに起動ください。

歩数に関するヘルプはこちら https://help.mapion.co.jp/arukutoCorporation/help/HowtoUse/Step/step.html

### ・対応端末について

対応端末はこちら http://help.mapion.co.jp/webview/arukuto\_help/qa/setting.html

### ・"団体の参加"でエラーが出て参加ができない。

過去に団体に連携済みの場合に表示されるエラーです。

団体連携は、アプリをアンインストールしても登録は解除されません。

そのため、以下2つ解決方法をご検討ください。

①団体管理者へ連絡し過去の連携を削除してもらう。なお、管理者にて確認できる歩数 データが削除されますのでご注意ください。

②引き継ぎコードの発行によって情報を復元させることが可能です。引き継ぎコードの発 行依頼を上記「お問合せ」に連絡をしてください。個人を特定する必要がございますので、 調査に必要な団体名、氏名など団体登録情報をご記入をお願いします。なお、個人を特定 する情報が足りない場合は引継ぎコードの発行はいたしかねます。

7ページ